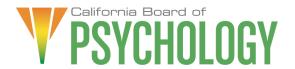

#### NOTICE OF AD HOC BUDGET COMMITTEE MEETING

Friday, February 25, 2022 1:00 pm - 5:00 pm

**Meeting Link:** <a href="https://dca-meetings.webex.com/dca-meetings/j.php?MTID=mcf6cd1ae2094bdfbd605ed91c8326aad">https://dca-meetings.webex.com/dca-meetings/j.php?MTID=mcf6cd1ae2094bdfbd605ed91c8326aad</a>

If joining using the link above Webinar number: 2487 642 4734 Webinar password: BOP02252022

If joining by phone +1-415-655-0001 US Toll Access code: 248 764 24734 Passcode: 26702252

If you have trouble joining in to listen or participate, please call 916-574-7720

Due to potential technical difficulties, please consider submitting written comments by February 18, 2022, to <a href="mail@dca.ca.gov">bopmail@dca.ca.gov</a> for consideration.

# **Committee Members**

Shacunda Rodgers, PhD Julie Nystrom

#### **Board Staff**

Antonette Sorrick, Executive Officer
Jon Burke, Assistant Executive Officer
Sandra Monterrubio, Enforcement Program Manager
Jason Glasspiegel, Central Services Manager
Stephanie Cheung, Licensing Manager
Suzy Costa, Legislative and Regulatory Analyst
Sarah Proteau, Central Services Technician
Rebecca Bon, Board Counsel

# Friday, February 25, 2022

## 1:00 p.m. - 5:00 p.m.

The Committee welcomes and encourages public participation at its meetings. The public may take appropriate opportunities to comment on any issue before the Committee at the time the item is heard. If public comment is not specifically requested, members of the public should feel free to request an opportunity to comment.

- 1) Call to Order/Roll Call
- 2) Chair Welcome

- 3) Budget Overview, Department of Consumer Affairs' Budget Staff
- 4) Board Budget Update
- 5) Fee Analysis and Proposed Fees Presentation
- 6) Public Comment on Proposed Fee Increase
- 7) Adjournment

Action may be taken on any item on the agenda. Items may be taken out of order or held over to a subsequent meeting, for convenience, to accommodate speakers, or to maintain a quorum. Meetings of the Board of Psychology are open to the public except when specifically noticed otherwise, in accordance with the Open Meeting Act.

The meeting is accessible to the physically disabled. To request disability-related accommodations, use the contact information below. Please submit your request at least five (5) business days before the meeting to help ensure availability of the accommodation.

You may access this agenda and the meeting materials at <a href="www.psychology.ca.gov">www.psychology.ca.gov</a>. The meeting may be canceled without notice. To confirm a specific meeting, please contact the Board.

Contact Person: Antonette Sorrick 1625 N. Market Boulevard, Suite N-215 Sacramento, CA 95834 (916) 574-7720 bopmail@dca.ca.gov

## If joining using the meeting link

- Click on the meeting link. This can be found in the meeting notice you received.
- If you have not previously used Webex on your device, your web browser may ask if you want to open Webex. Click "Open Cisco Webex Start" or "Open Webex", whichever option is presented.

  DO NOT click "Join from your browser", as you will not be able to participate during the meeting.

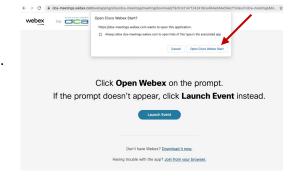

Enter your name and email address.
Click "Join as a guest".

Accept any request for permission to use your microphone and/or camera.

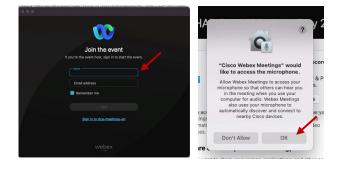

# If joining from Webex.com

Click on "Join a Meeting" at the top of the Webex window.

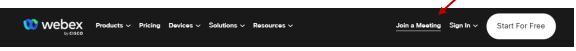

- 2 Enter the meeting/event number and click "Continue". Enter the event password and click "OK". This can be found in the meeting notice you received.
- The meeting information will be displayed. Click "Join Event".

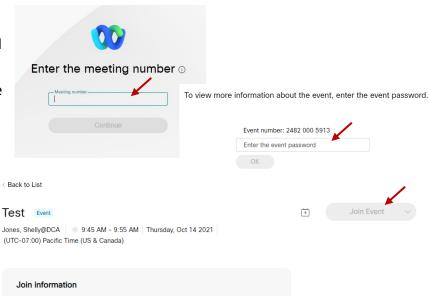

#### **Connect via telephone:**

You may also join the meeting by calling in using the phone number, access code, and passcode provided in the meeting notice.

### Microphone

Microphone control (mute/unmute button) is located on the command row.

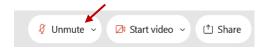

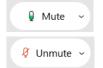

Green microphone = Unmuted: People in the meeting can hear you.

Red microphone = Muted: No one in the meeting can hear you.

Note: Only panelists can mute/unmute their own microphones. Attendees will remain muted unless the moderator enables their microphone at which time the attendee will be provided the ability to unmute their microphone by clicking on "Unmute Me".

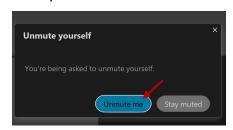

# If you cannot hear or be heard

- Click on the bottom facing arrow located on the Mute/Unmute button.
- 2 From the pop-up window, select a different:
  - Microphone option if participants can't hear you.
  - Speaker option if you can't hear participants.

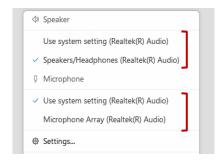

## If your microphone volume is too low or too high

- Locate the command row click on the bottom facing arrow located on the Mute/Unmute button.
- 2 From the pop-up window:
  - Click on "Settings...":
  - Drag the "Input Volume" located under microphone settings to adjust your volume.

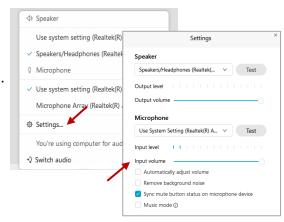

### **Audio Connectivity Issues**

If you are connected by computer or tablet and you have audio issues or no microphone/speakers, you can link your phone through webex. Your phone will then become your audio source during the meeting.

- Click on "Audio & Video" from the menu bar.
- Select "Switch Audio" from the drop-down menu.
- Select the "Call In" option and following the directions.

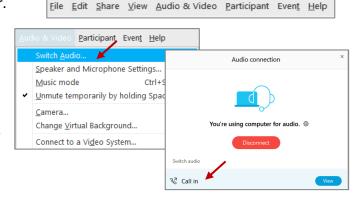

(i) Event Info

🖊 ide menu bar ∧

Cisco Webex Events

#### Web Camera

Only panelists (e.g. staff, board members, presenters) can access the web camera feature.

Camera control (Start Video/Stop Video button) is located on the command row.

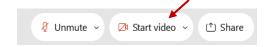

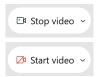

Green dot in camera = Camera is on: People in the meeting can see you.

Red dot in camera = Camera is off: No one in the meeting can see you.

## **Virtual Background**

- To access virtual backgrounds, click on the bottom facing arrow located on the video button.
- Click on "Change Virtual Background".
- From the pop-up window, click on any of the available images to display that image as your virtual background and click "Apply".

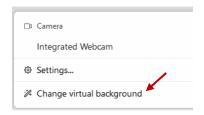

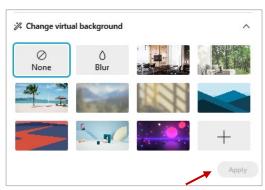

#### If you cannot be seen

- Locate the command row click on the bottom facing arrow located on the video button.
- From the pop-up window, select a different camera from the list.

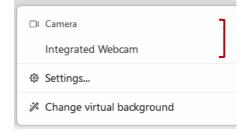